Multimédia Manuel de l'utilisateur

© Copyright 2009 Hewlett-Packard Development Company, L.P.

Microsoft, Windows et Windows Vista sont des marques déposées de Microsoft Corporation aux États-Unis.

Les informations contenues dans ce document peuvent être modifiées sans préavis. Les garanties relatives aux produits et aux services HP sont décrites dans les déclarations de garantie limitée expresse qui les accompagnent. Aucun élément du présent document ne peut être interprété comme constituant une garantie supplémentaire. HP ne saurait être tenu pour responsable des erreurs ou omissions de nature technique ou rédactionnelle qui pourraient subsister dans le présent document.

Première édition : juin 2009

Référence du document : 531688-051

#### **Informations sur le produit**

Ce manuel de l'utilisateur décrit des fonctions communes à la plupart des modèles. Cependant, certaines fonctions peuvent ne pas être disponibles sur votre ordinateur.

# **Sommaire**

#### 1 Fonctions multimédia

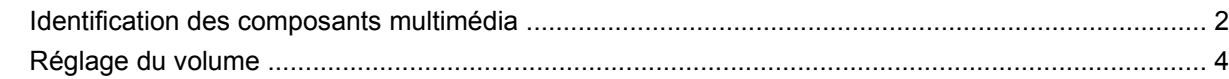

#### 2 Logiciels multimédia

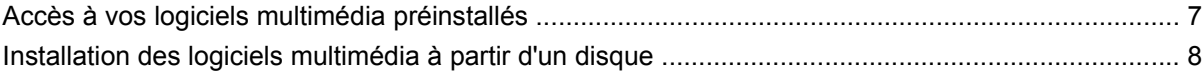

#### 3 Audio

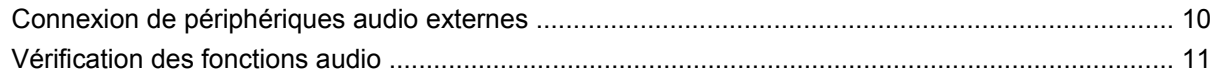

#### 4 Vidéo

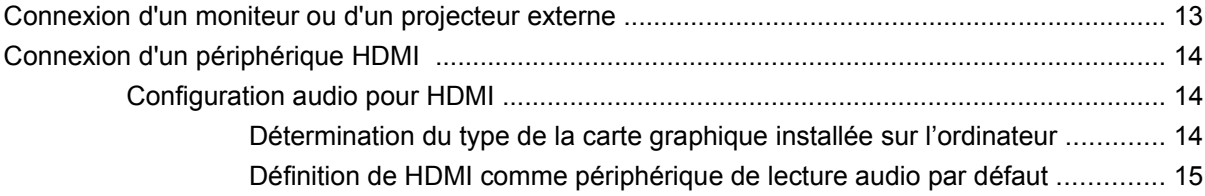

### 5 Unité optique (certains modèles)

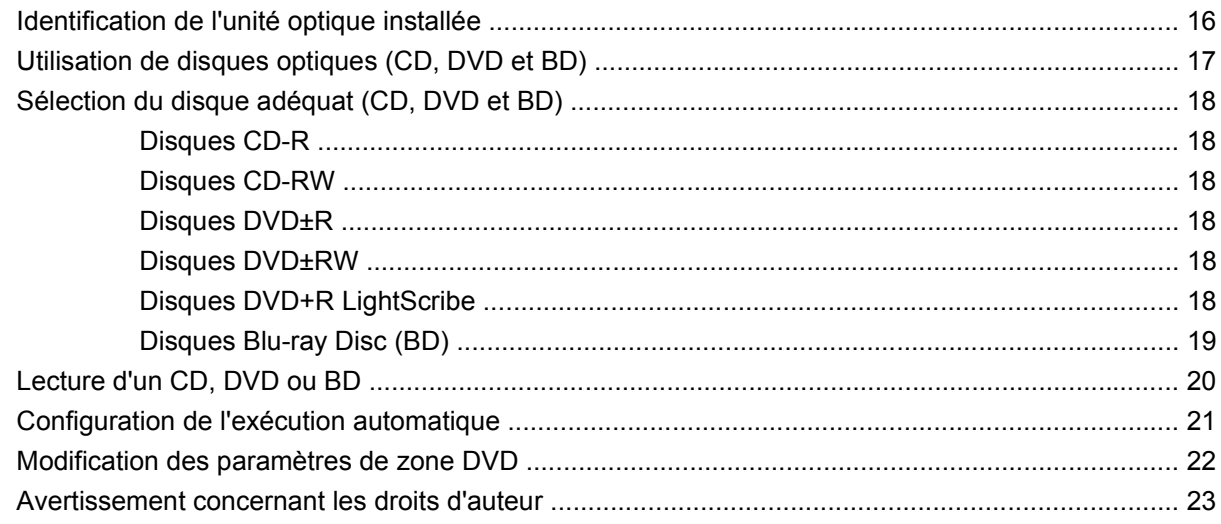

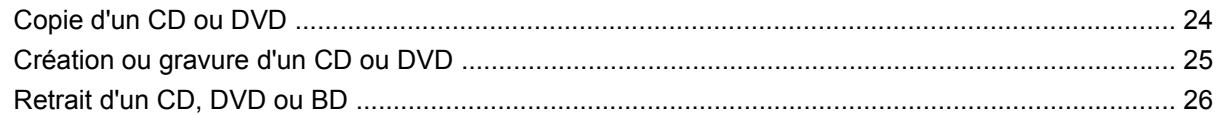

### **[6 Webcam \(certains modèles\)](#page-30-0)**

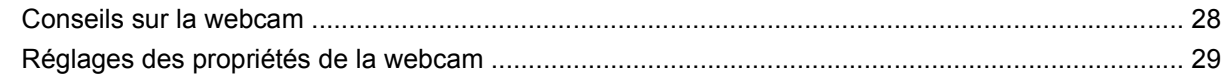

### **[7 Dépannage](#page-33-0)**

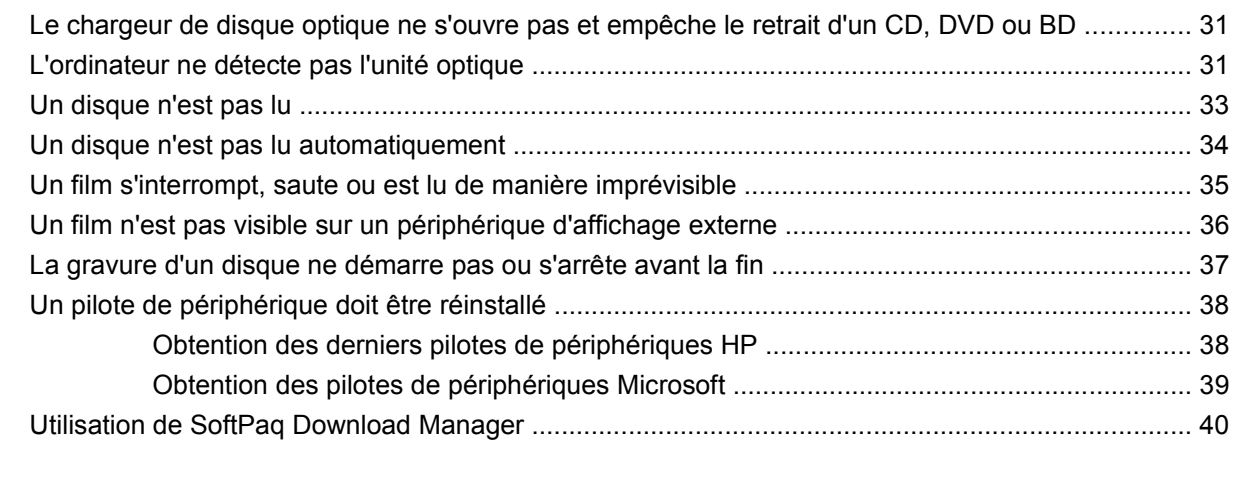

**[Index ................................................................................................................................................................](#page-44-0)... 41**

# <span id="page-4-0"></span>**1 Fonctions multimédia**

Votre ordinateur intègre des fonctions multimédia qui vous permettent d'écouter de la musique, de regarder des films et de visionner des photos. Les composants multimédia suivants peuvent être inclus sur votre ordinateur :

- Unité optique pour lire les disques audio et vidéo
- Haut-parleurs intégrés pour lire de la musique
- Microphone intégré pour enregistrer vos propres sons
- Webcam intégrée pour capturer et partager des vidéos
- Logiciels multimédia préinstallés pour lire et gérer votre musique, vos films et vos photos

**REMARQUE :** Votre ordinateur n'est pas nécessairement équipé de tous les composants de cette liste.

Les sections suivantes expliquent comment identifier et utiliser les composants multimédia de votre ordinateur.

## <span id="page-5-0"></span>**Identification des composants multimédia**

L'illustration et le tableau ci-dessous décrivent les fonctions multimédia de l'ordinateur.

**REMARQUE :** Votre ordinateur peut être légèrement différent du modèle représenté dans cette section.

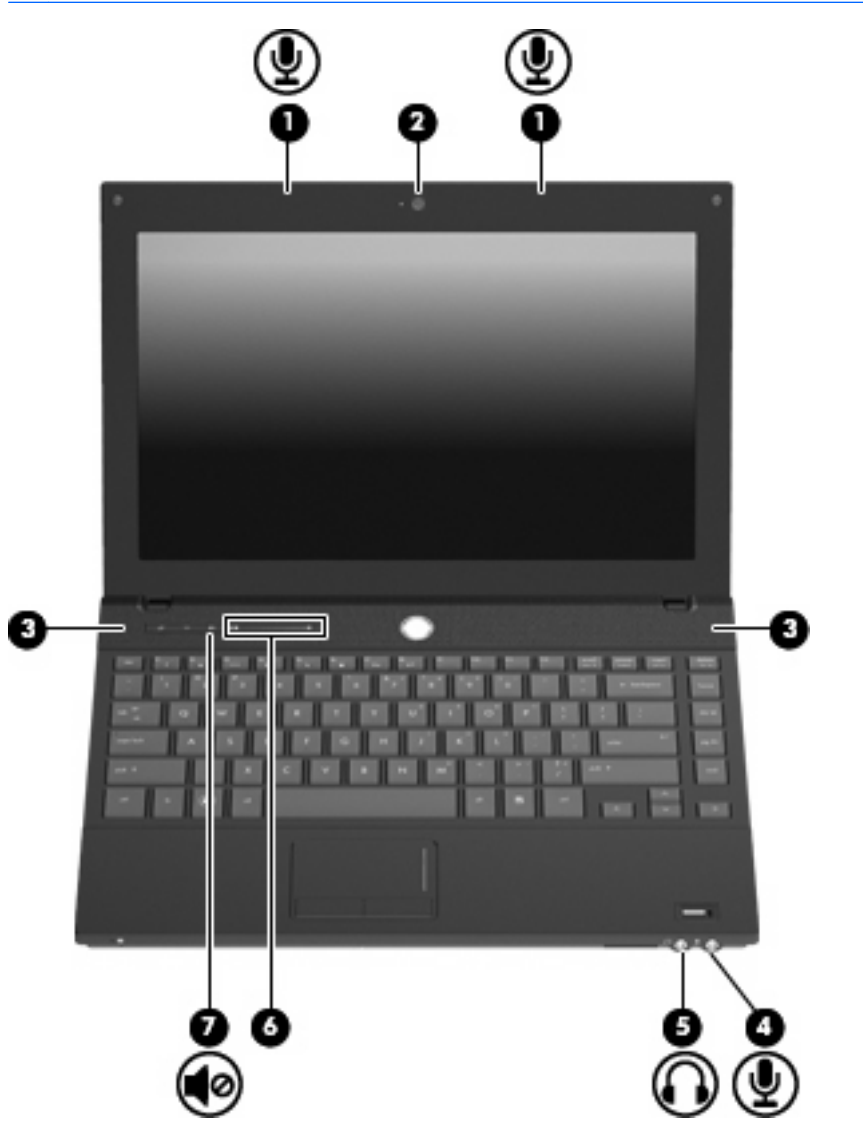

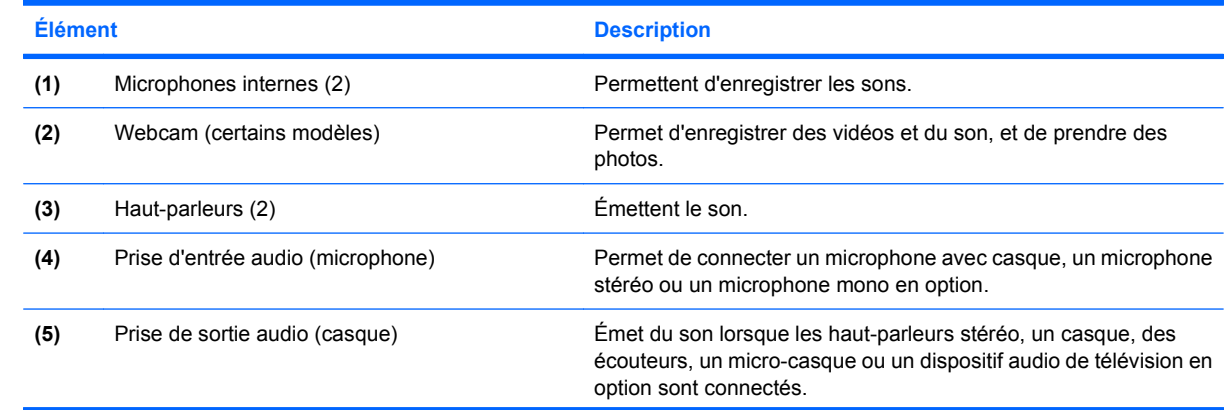

<span id="page-6-0"></span>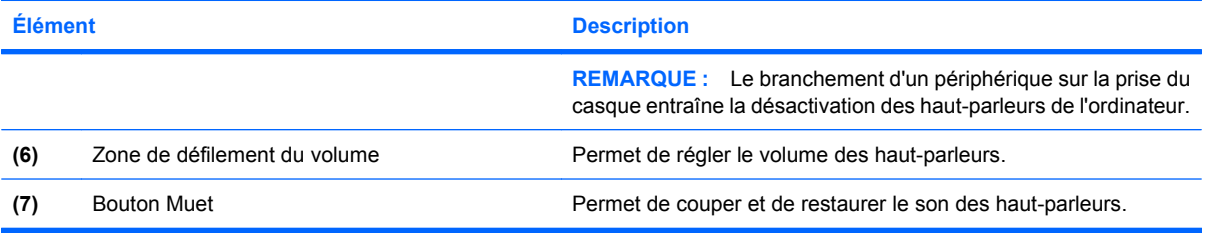

### <span id="page-7-0"></span>**Réglage du volume**

Vous pouvez régler le volume à l'aide de l'une des commandes suivantes :

- Boutons de réglage du volume de l'ordinateur :
	- Pour couper ou rétablir le son, appuyez sur le bouton Muet **(1)**.
	- Pour réduire le volume, faites glisser votre doigt sur la zone de réglage du volume de la droite vers la gauche, ou appuyez sur le signe moins (–) **(2)** jusqu'à atteindre le volume souhaité.
	- Pour augmenter le volume, faites glisser votre doigt sur la zone de réglage du volume de la gauche vers la droite, ou appuyez sur le signe plus (+) **(3)** jusqu'à atteindre le volume souhaité.

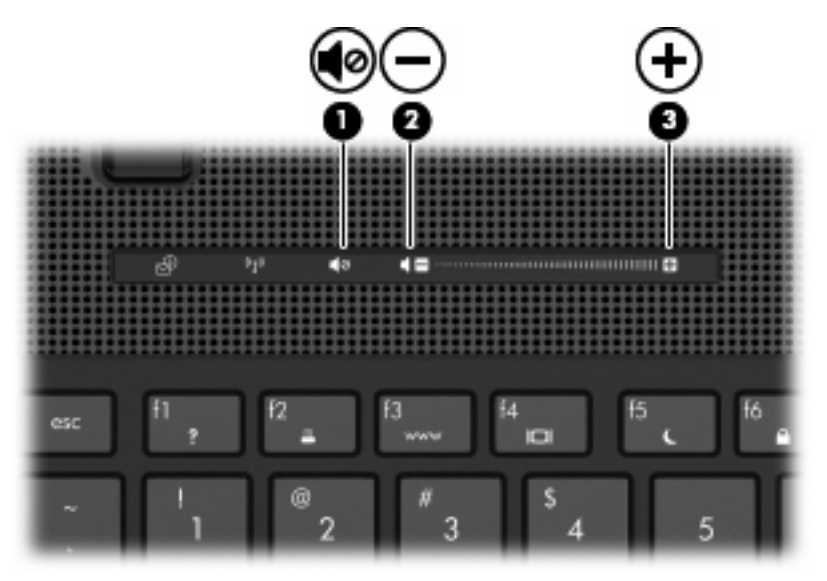

- Contrôle du volume Windows® :
	- **a.** Cliquez sur l'icône **Volume** dans la zone de notification à l'extrémité droite de la barre des tâches.
	- **b.** Réglez le volume en déplaçant le curseur vers le haut ou vers le bas. Cliquez sur l'icône **Muet** pour couper le son.

- ou -

- **a.** Cliquez avec le bouton droit sur l'icône **Volume** dans la zone de notification, puis cliquez sur **Ouvrir le contrôle du volume**.
- **b.** Dans la colonne Haut-parleurs, vous pouvez augmenter ou diminuer le volume en déplaçant le curseur de **Volume** vers le haut ou vers le bas. Vous pouvez également couper le son en cliquant sur l'icône **Muet**.

Si l'icône Volume ne s'affiche pas dans la zone de notification, effectuez les opérations ci-dessous pour l'ajouter :

- **a.** Cliquez avec le bouton droit sur la zone de notification, puis sélectionnez **Propriétés**.
- **b.** Cliquez sur l'onglet **Zone de notification**.
- **c.** Sous les icônes Système, cochez la case **Volume**.
- **d.** Cliquez sur **OK**.
- Contrôle du volume de programme :

Le volume peut également être réglé à partir de certains programmes.

# <span id="page-9-0"></span>**2 Logiciels multimédia**

Votre ordinateur intègre des logiciels multimédia préinstallés qui vous permettent d'écouter de la musique, de regarder des films et de visionner des photos. Les sections suivantes apportent des informations sur les logiciels multimédia préinstallés.

## <span id="page-10-0"></span>**Accès à vos logiciels multimédia préinstallés**

Pour accéder à vos logiciels multimédia préinstallés :

- ▲ Sélectionnez **Démarrer > Tous les programmes** et ouvrez le programme multimédia que vous souhaitez utiliser.
- **REMARQUE :** Certains programmes peuvent être situés dans des sous-dossiers.

### <span id="page-11-0"></span>**Installation des logiciels multimédia à partir d'un disque**

Pour installer des logiciels multimédia à partir d'un CD ou d'un DVD, procédez comme suit :

- **1.** Insérez le disque dans l'unité optique (certains modèles).
- **2.** Lorsque l'assistant d'installation s'ouvre, suivez les instructions à l'écran.
- **3.** Redémarrez l'ordinateur si vous y êtes invité.
- **FREMARQUE :** Pour plus de détails sur l'utilisation des logiciels inclus avec l'ordinateur, reportez-vous aux instructions du développeur du logiciel, fournies avec le logiciel ou sur le site Web du développeur.

# <span id="page-12-0"></span>**3 Audio**

Votre ordinateur vous permet d'utiliser un large éventail de fonctions audio :

- Écouter de la musique en utilisant les haut-parleurs de votre ordinateur et/ou des haut-parleurs externes connectés
- Enregistrer des sons en utilisant le microphone interne ou un microphone externe
- Télécharger de la musique sur Internet
- Créer des présentations multimédia avec du son et des images
- **Transmettre du son et des images par le biais de programmes de messagerie instantanée**
- Diffuser des flux radio (certains modèles) ou recevoir des signaux radio FM
- **•** Créer ou graver des CD audio (certains modèles)

## <span id="page-13-0"></span>**Connexion de périphériques audio externes**

**AVERTISSEMENT !** Pour réduire le risque de lésions, réglez le volume avant d'utiliser un casque, des écouteurs ou un micro-casque. Pour plus d'informations sur la sécurité, reportez-vous aux Informations sur les réglementations, la sécurité et les conditions d'utilisation.

Pour connecter des périphériques audio externes, tels que des haut-parleurs, un casque ou un micro, reportez-vous aux informations fournies avec le périphérique. Pour des résultats optimaux, n'oubliez pas de suivre les conseils suivants :

- Vérifiez que le câble du périphérique est solidement connecté à la bonne prise de votre ordinateur (les connecteurs des câbles sont généralement de la même couleur que les prises correspondantes sur l'ordinateur).
- Assurez-vous d'installer les pilotes requis par le périphérique externe.
- **REMARQUE :** Un pilote est un programme indispensable qui sert d'intermédiaire entre le périphérique et les programmes utilisant le périphérique.

### <span id="page-14-0"></span>**Vérification des fonctions audio**

Pour vérifier le système audio de votre ordinateur, procédez comme suit :

- **1.** Sélectionnez **Démarrer > Panneau de configuration**.
- **2.** Cliquez sur **Matériel et audio**.
- **3.** Cliquez sur **Son**.
- **4.** Dans la boîte de dialogue Son, cliquez sur l'onglet **Sons**. Sous **Programme**, sélectionnez un événement audio, comme un bip ou une alarme, puis cliquez sur le bouton **Tester**.

Les haut-parleurs ou le casque connecté doivent alors émettre un son.

Pour vérifier les fonctions d'enregistrement de l'ordinateur, procédez comme suit :

- **1.** Sélectionnez **Démarrer > Tous les programmes > Accessoires > Magnétophone**.
- **2.** Cliquez sur **Enregistrer**, puis parlez dans le micro. Enregistrez le fichier sur le bureau.
- **3.** Ouvrez le Lecteur Windows Media et lisez le son.
- **REMARQUE :** Pour de meilleurs résultats lors de l'enregistrement, parlez directement dans le micro et enregistrez le son dans un environnement silencieux.
	- ▲ Pour confirmer ou modifier les paramètres audio de votre ordinateur, cliquez avec le bouton droit de la souris sur l'icône **Son** de la barre des tâches ou sélectionnez **Démarrer > Panneau de configuration > Audio**.

# <span id="page-15-0"></span>**4 Vidéo**

Votre ordinateur vous permet d'utiliser un large éventail de fonctions vidéo :

- Regarder des films
- Jouer à des jeux sur Internet
- Modifier des photos et vidéos pour créer des présentations
- **•** Connecter des périphériques vidéo externes

### <span id="page-16-0"></span>**Connexion d'un moniteur ou d'un projecteur externe**

Le port pour moniteur externe permet de connecter un périphérique d'affichage externe, tel qu'un moniteur ou un projecteur externe, à l'ordinateur.

▲ Pour connecter un périphérique d'affichage, branchez son câble sur le port pour moniteur externe.

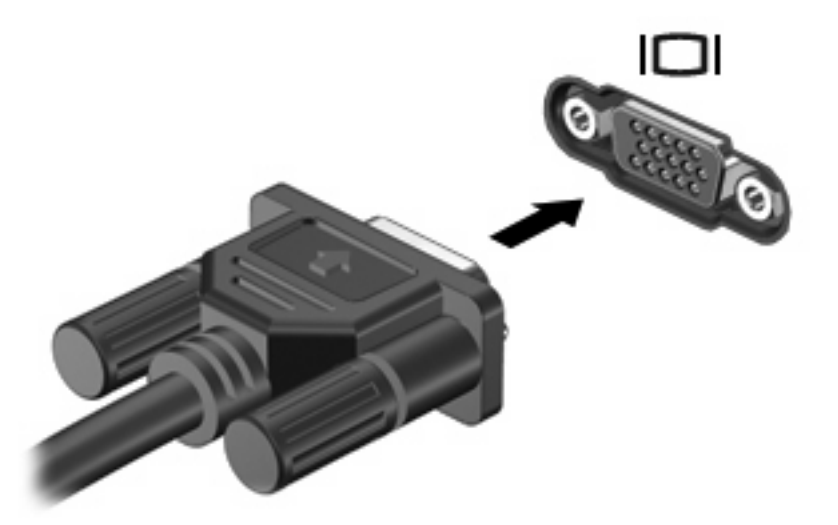

**EXARQUE :** Si un périphérique d'affichage externe correctement connecté n'affiche aucune image, appuyez sur fn+f4 afin d'y transférer l'image. Lorsque vous appuyez à plusieurs reprises sur fn+f4, l'affichage de l'image bascule entre l'ordinateur et le périphérique.

## <span id="page-17-0"></span>**Connexion d'un périphérique HDMI**

L'ordinateur est équipé d'un port HDMI (High Definition Multimedia Interface). Le port HDMI permet de connecter l'ordinateur à un périphérique audio ou vidéo en option, tel qu'un téléviseur haute définition ou un composant audio ou numérique compatible.

L'ordinateur est capable de prendre en charge un périphérique HDMI connecté au port HDMI, tout en affichant une image sur l'écran de l'ordinateur ou sur un écran externe compatible.

**EXARQUE :** Pour transmettre des signaux vidéo via le port HDMI, vous devez utiliser un câble HDMI (vendu séparément), disponible auprès de la plupart des fournisseurs de matériel électronique.

Pour connecter un périphérique audio ou vidéo au port HDMI :

**1.** Raccordez l'une des extrémités du câble HDMI au port HDMI de l'ordinateur.

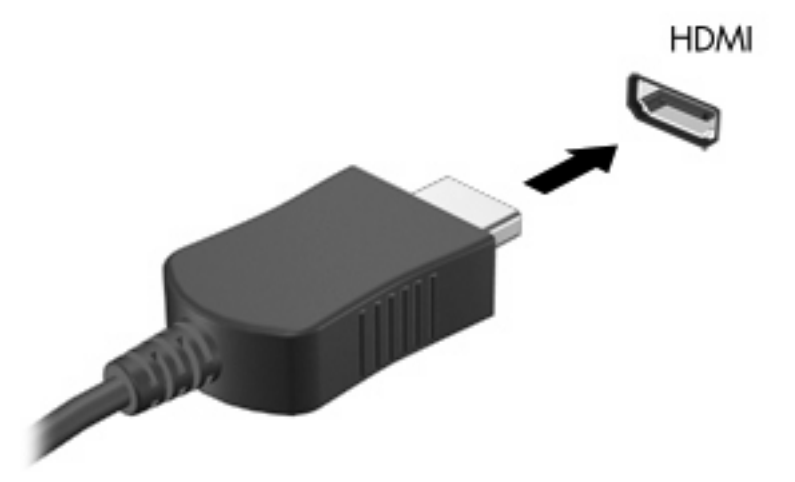

- **2.** Branchez l'autre extrémité du câble au périphérique vidéo, en suivant les instructions du fabricant.
- **3.** Appuyez sur les touches fn+f4 de l'ordinateur pour basculer l'affichage de l'image entre les périphériques connectés à l'ordinateur.

### **Configuration audio pour HDMI**

Connectez un périphérique audio ou vidéo, tel qu'un téléviseur haute définition, au port HDMI de l'ordinateur, et utilisez l'application multimédia MediaSmart.

Vous devez également déterminer le type de la carte graphique installée sur l'ordinateur, puis configurer le périphérique de lecture audio par défaut en fonction de cette carte.

#### **Détermination du type de la carte graphique installée sur l'ordinateur**

▲ Vérifiez l'étiquette sur le clavier de l'ordinateur.

 $-$  ou  $-$ 

- **1.** Sélectionnez **Démarrer > Ordinateur > Propriétés système**.
- **2.** Dans le volet de gauche, cliquez sur **Gestionnaire de périphériques**, puis sur le signe plus (+) situé en regard de **Cartes graphiques**.

<span id="page-18-0"></span>**REMARQUE :** Windows® inclut la fonction Contrôle du compte utilisateur, destinée à améliorer la sécurité de votre ordinateur. Vous pouvez être invité à donner votre autorisation ou à fournir un mot de passe pour des tâches telles que l'installation de logiciels, l'exécution d'utilitaires ou la modification de paramètres Windows. Pour plus d'informations, reportez-vous au centre d'aide et de support.

#### **Définition de HDMI comme périphérique de lecture audio par défaut**

- **1.** Sélectionnez **Démarrer > Panneau de configuration > Matériel et audio > Son**.
- **2.** Cliquez sur l'onglet **Lecture**, puis sur **Digital Output Device (HDMI)**, et enfin sur **Par défaut**.
- **3.** Cliquez sur **OK**.
- **4.** Démarrez MediaSmart (ou redémarrez-le s'il est déjà en cours d'exécution).

# <span id="page-19-0"></span>**5 Unité optique (certains modèles)**

Votre ordinateur est équipé d'une unité optique qui optimise ses fonctionnalités. Identifiez le type de périphérique installé sur votre ordinateur pour en savoir plus sur ses fonctions. L'unité optique vous permet de lire des disques de données, d'écouter de la musique et de regarder des films. Si votre ordinateur est équipé d'un lecteur Blu-ray Disc ROM, aussi appelé lecteur de BD, vous pouvez également regarder des vidéos haute définition.

### **Identification de l'unité optique installée**

#### ▲ Sélectionnez **Démarrer > Ordinateur**.

Une liste de tous les périphériques installés sur votre ordinateur s'affiche, en incluant votre unité optique. L'un des types d'unités suivantes peut être installé :

- Lecteur de DVD-ROM
- Lecteur DVD±RW SuperMulti double couche (DL) LightScribe
- Unité Blu-ray ROM LightScribe DVD±RW SuperMulti double couche
- **FREMARQUE :** Certaines des unités répertoriées ci-dessus sont susceptibles de ne pas être prises en charge par votre ordinateur.

### <span id="page-20-0"></span>**Utilisation de disques optiques (CD, DVD et BD)**

Les unités optiques, par exemple les unités de DVD-ROM, prennent en charge des disques optiques (DVD et CD). Ces disques permettent de stocker des données, par exemple de la musique, des photos ou des films. La capacité d'un DVD est supérieure à celle d'un CD.

Votre unité optique peut lire des CD ou DVD standard. S'il s'agit d'un lecteur de disques Blu-ray (BD), elle peut également lire des disques BD.

**FREMARQUE :** Certaines des unités optiques répertoriées sont susceptibles de ne pas être prises en charge par votre ordinateur. Inversement, certaines unités optiques prises en charge peuvent ne pas figurer dans la liste.

Certaines unités optiques peuvent également écrire des données sur des disques optiques, comme indiqué dans le tableau ci-dessous.

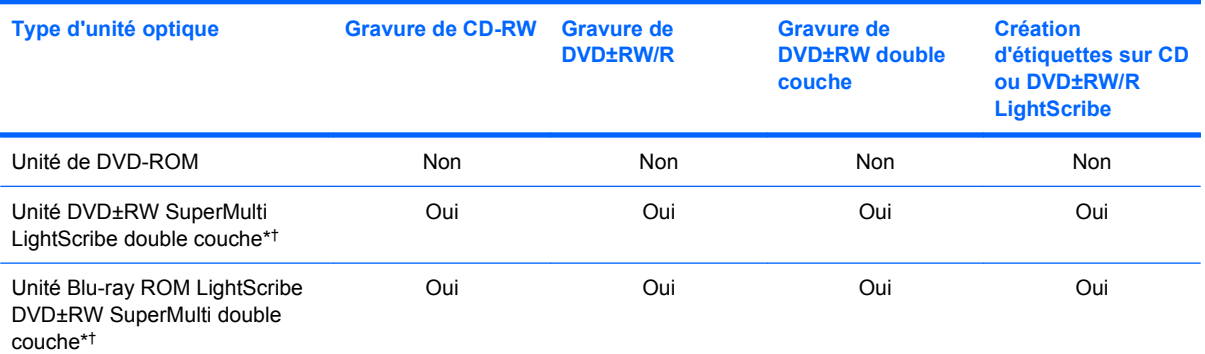

\*Les disques double couche peuvent stocker davantage de données que les disques à une couche. Cependant, les disques double couche gravés avec cette unité risquent de ne pas être compatibles avec certains lecteurs et unités de DVD à une couche.

†Les disques LightScribe sont vendus séparément. La technologie LightScribe crée une image en nuances de gris similaire à une photo en noir et blanc.

**ATTENTION :** Pour éviter tout risque d'altération audio ou vidéo, de perte d'informations ou de perte de fonctionnalité de lecture audio ou vidéo, n'activez pas le mode veille ou veille prolongée pendant la lecture ou la gravure d'un CD, d'un DVD ou d'un BD.

## <span id="page-21-0"></span>**Sélection du disque adéquat (CD, DVD et BD)**

Une unité optique prend en charge des disques optiques (CD, DVD et BD). Les CD, utilisés pour stocker des données numériques, sont également utilisés pour des enregistrements audio de nature commerciale et s'avèrent pratiques pour répondre à vos besoins de stockage personnels. Les DVD et BD sont principalement utilisés pour des films, des logiciels et pour la sauvegarde de données. Les DVD et BD présentent le même format que les CD, à la différence qu'ils ont une capacité de stockage bien supérieure.

**EX REMARQUE :** L'unité optique installée sur votre ordinateur ne prend pas nécessairement en charge tous les types de disques optiques évoqués dans cette section.

### **Disques CD-R**

Utilisez des CD-R (non réinscriptible) pour créer des archives permanentes et partager des fichiers avec pratiquement tout le monde. Utilisation classique :

- Distribution de longues présentations
- Partage de photos scannées et numériques, de clips vidéo et de données
- Création de vos propres CD audio
- Conservation d'archives permanentes de fichiers informatiques et de documents scannés
- Délestage de fichiers de votre disque dur pour libérer de l'espace

Une fois les données enregistrées, elles ne peuvent pas être effacées ni remplacées.

### **Disques CD-RW**

Utilisez un CD-RW (version réinscriptible d'un CD) pour stocker de gros projets qui doivent être régulièrement mis à jour. Utilisation classique :

- Développement et mise à jour de fichiers de projets et de documents volumineux
- Transport de fichiers de travail
- Réalisation hebdomadaire de sauvegardes de fichiers du disque dur
- Mise à jour permanente de photos, vidéos, sons et données

### **Disques DVD±R**

Utilisez des DVD±R vierges pour stocker de manière permanente de grandes quantités d'informations. Une fois les données enregistrées, elles ne peuvent pas être effacées ni remplacées.

### **Disques DVD±RW**

Utilisez des DVD±RW si vous souhaitez être en mesure d'effacer et de remplacer des données enregistrées au préalable. Ce type de disque est particulièrement adapté au test d'enregistrements audio ou vidéo car vous les gravez sur un CD ou DVD qui ne peut pas être modifié.

### **Disques DVD+R LightScribe**

Utilisez des DVD+R LightScribe pour partager et stocker des données, des vidéos maison et des photos. Ces disques sont compatibles en lecture avec la plupart des lecteurs de DVD-ROM et de DVD. Avec

un lecteur prenant en charge la technologie LightScribe et le logiciel LightScribe, vous pouvez graver des données sur le disque et ajouter une étiquette à l'extérieur du disque.

### <span id="page-22-0"></span>**Disques Blu-ray Disc (BD)**

Le Blu-ray Disc (BD) est un format de disque optique haute densité conçu pour stocker des données numériques, notamment des vidéos haute définition. Un Blu-ray Disc à une couche peut stocker 25 Go, soit 5 fois la capacité de stockage d'un DVD à une couche de 4,7 Go. Un Blu-ray Disc à deux couches peut stocker 50 Go, soit 6 fois la capacité de stockage d'un DVD à deux couches de 8,5 Go.

Utilisation classique :

- Stockage de grandes quantités de données
- Lecture et stockage vidéo haute définition
- Jeux vidéo

**FREMARQUE :** Comme Blu-ray est un nouveau format intégrant de nouvelles technologies, certains problèmes au niveau des disques, de la connexion numérique, de la compatibilité et/ou des performances peuvent survenir, sans pour autant constituer un défaut du produit. Il est impossible de garantir une lecture parfaite sur tous les systèmes.

### <span id="page-23-0"></span>**Lecture d'un CD, DVD ou BD**

- **1.** Mettez l'ordinateur sous tension.
- **2.** Appuyez sur le bouton de dégagement **(1)** situé sur la façade de l'unité pour ouvrir le chargeur.
- **3.** Extrayez le chargeur **(2)**.
- **4.** Tenez le disque par son bord et placez-le avec la face de l'étiquette vers le haut sur l'axe du chargeur.
- **REMARQUE :** Si le chargeur n'est pas entièrement accessible, inclinez doucement le disque de manière à le placer sur l'axe.
- **5.** Poussez délicatement le disque **(3)** sur l'axe de rotation du chargeur jusqu'à ce qu'il s'enclenche en place.

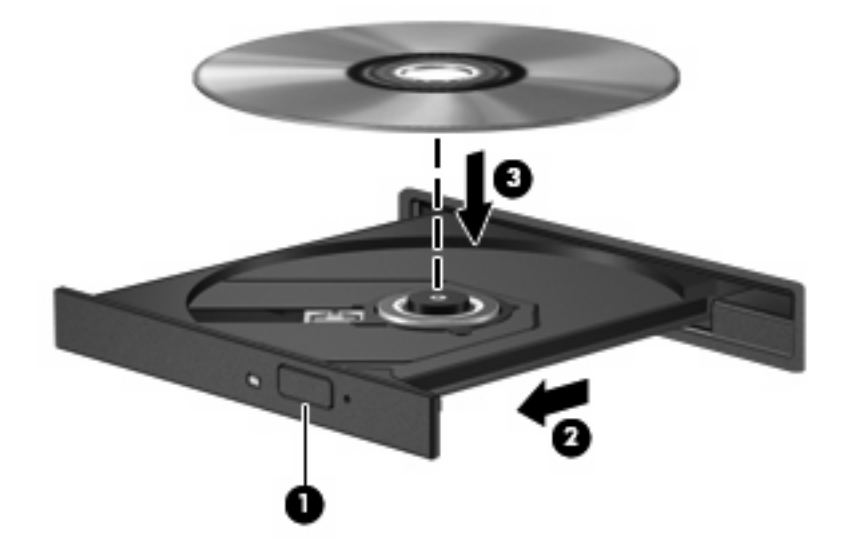

**6.** Fermez le chargeur.

Si vous n'avez pas encore configuré l'exécution automatique, décrite dans la section suivante, la boîte de dialogue Exécution automatique s'ouvre et vous invite à sélectionner une méthode d'utilisation pour le contenu du support.

**EX REMARQUE :** Pour de meilleurs résultats, assurez-vous que l'adaptateur secteur est branché sur une source d'alimentation externe pendant la lecture d'un BD.

### <span id="page-24-0"></span>**Configuration de l'exécution automatique**

- **1.** Sélectionnez **Démarrer > Panneau de configuration > Lire des CD ou d'autre médias automatiquement**.
- **2.** Vérifiez que la case **Utiliser l'exécution automatique pour tous les médias et tous les périphériques** est sélectionnée.
- **3.** Cliquez sur **Choisir un paramètre par défaut**, puis sélectionnez l'une des options disponibles pour chaque type de média répertorié.
- **REMARQUE :** Choisissez WinDVD pour la lecture des DVD.
- **4.** Sélectionnez **Enregistrer**.
- **REMARQUE :** Pour plus d'informations sur l'exécution automatique, sélectionnez **Démarrer > Aide et support**.

### <span id="page-25-0"></span>**Modification des paramètres de zone DVD**

La plupart des DVD qui contiennent des fichiers protégés par les lois sur les droits d'auteur intègrent également des codes de zone. Ces codes sont destinés à protéger les droits d'auteur dans le monde entier.

Vous ne pouvez lire un DVD contenant un code de zone que si ce dernier correspond au code de zone de l'unité de DVD.

 $\triangle$  **ATTENTION :** Vous ne pouvez changer la zone de votre unité de DVD que 5 fois.

Au cinquième changement, la zone sélectionnée pour l'unité de DVD devient permanente.

Le nombre de changements restants s'affiche dans l'onglet Région du DVD.

Pour modifier le paramètre de zone via le système d'exploitation :

- **1.** Sélectionnez **Démarrer > Ordinateur > Propriétés système**.
- **2.** Dans le volet gauche, cliquez sur **Gestionnaire de périphériques**.
- **REMARQUE :** Windows inclut la fonction Contrôle du compte utilisateur, destinée à améliorer la sécurité de votre ordinateur. Votre autorisation ou votre mot de passe vous seront peut-être demandés pour des tâches telles que l'installation d'applications, l'exécution d'utilitaires ou la modification de paramètres Windows. Pour plus d'informations, reportez-vous à l'aide en ligne de Windows.
- **3.** Cliquez sur le signe plus en regard de **Lecteurs de DVD/CD-ROM**.
- **4.** Cliquez avec le bouton droit sur l'unité de DVD dont vous souhaitez modifier le paramètre de zone, puis cliquez sur **Propriétés**.
- **5.** Apportez les modifications souhaitées dans l'onglet **Région du DVD**.
- **6.** Cliquez sur **OK**.

### <span id="page-26-0"></span>**Avertissement concernant les droits d'auteur**

Selon la législation en vigueur relative aux droits d'auteur, il est illégal d'effectuer des copies non autorisées de données protégées par droits d'auteur, notamment des logiciels, des films, des émissions et des enregistrements sonores. Cet ordinateur ne doit pas être utilisé à ces fins.

**ATTENTION :** Pour éviter la perte d'informations ou l'endommagement des disques, respectez les consignes suivantes :

Avant de graver un disque, branchez l'ordinateur sur une source d'alimentation externe stable. Ne gravez pas de disque lorsque l'ordinateur fonctionne sur batterie.

Avant de graver un disque, fermez toutes les applications à l'exception du logiciel associé au disque.

Ne copiez pas directement à partir d'un disque source vers un disque de destination ou à partir d'une unité réseau vers un disque de destination. Enregistrez plutôt les informations sur le disque dur, puis effectuez une gravure à partir du disque dur vers le disque de destination.

N'utilisez pas le clavier de l'ordinateur et ne déplacez pas ce dernier pendant l'écriture d'un disque. Cette opération est sensible aux vibrations.

**EX REMARQUE :** Pour plus de détails sur l'utilisation des logiciels inclus avec l'ordinateur, reportez-vous aux instructions du développeur, fournies sur le disque, dans l'Aide du logiciel ou sur le site Web du développeur.

### <span id="page-27-0"></span>**Copie d'un CD ou DVD**

- **1.** Sélectionnez **Démarrer > Tous les programmes > Roxio > Creator Business**.
- **2.** Dans le volet de droite, cliquez sur **Copy Disc** (Copier un disque).
- **3.** Insérez le disque à copier dans l'unité optique.
- **4.** Cliquez sur **Copy** (Copier) en bas à droite de l'écran.

Creator Business lit le disque source et copie les données dans un dossier temporaire de votre disque dur.

**5.** Lorsque le système vous y invite, retirez le disque source de l'unité optique et insérez un disque vierge à la place.

Une fois les informations copiées, le disque créé est automatiquement éjecté.

### <span id="page-28-0"></span>**Création ou gravure d'un CD ou DVD**

Si votre ordinateur est équipé d'une unité optique inscriptible, vous pouvez utiliser des logiciels tels que le lecteur Windows Media ou Roxio Creator Business pour graver des données et des fichiers audio, y compris des fichiers MP3 et WAV. Pour graver des fichiers vidéo sur un disque, utilisez Windows Movie Maker.

Respectez les consignes suivantes lorsque vous gravez un CD ou DVD :

- Observez les avertissements concernant les droits d'auteur. Selon la législation en vigueur relative aux droits d'auteur, il est illégal d'effectuer des copies non autorisées de données protégées par droits d'auteur, notamment des logiciels, des films, des émissions et des enregistrements sonores. Cet ordinateur ne doit pas être utilisé à ces fins.
- Avant de graver un disque, enregistrez et fermez tous vos fichiers et fermez toutes les applications.
- Les CD-R ou DVD-R sont particulièrement adaptés à la gravure de fichiers audio car les informations ne peuvent pas être modifiées une fois copiées.
- Certains autoradios et lecteurs de salon ne peuvent pas lire les CD-RW. Utilisez donc des CD-R pour graver des CD audio.
- Les CD-RW ou DVD-RW sont particulièrement adaptés à la gravure des fichiers de données ou au test d'enregistrements audio ou vidéo car vous les gravez sur un CD ou DVD qui ne peut pas être modifié.
- Les lecteurs de DVD de salon ne prennent généralement pas en charge tous les formats de DVD. Reportez-vous au guide de l'utilisateur qui accompagne votre lecteur de DVD pour obtenir la liste des formats pris en charge.
- Un fichier MP3 utilise moins d'espace que d'autres formats de fichiers audio et le processus de création d'un disque MP3 est identique au processus de création d'un fichier de données. Les fichiers MP3 peuvent uniquement être lus sur des lecteurs MP3 ou sur des ordinateurs équipés de logiciels de lecture MP3.

Pour graver un CD ou DVD, procédez comme suit :

- **1.** Téléchargez ou copiez les fichiers source sur un dossier de votre disque dur.
- **2.** Insérez un CD ou DVD vierge dans l'unité optique.
- **3.** Sélectionnez **Démarrer > Tous les programmes**, puis sélectionnez le nom du logiciel que vous souhaitez utiliser.
- **FY REMARQUE :** Certains programmes peuvent être situés dans des sous-dossiers.
- **4.** Sélectionnez le type de disque que vous souhaitez créer : données, audio ou vidéo.
- **5.** Cliquez avec le bouton droit sur **Démarrer > Explorer** et accédez au dossier où sont stockés les fichiers source.
- **6.** Ouvrez le dossier, puis faites glisser les fichiers vers l'unité qui contient le disque optique vierge.
- **7.** Lancez le processus de gravure en suivant les instructions du programme que vous avez sélectionné.

Pour obtenir des instructions spécifiques, reportez-vous aux instructions du développeur du logiciel, présentées sur CD, avec le logiciel ou sur le site Web du développeur.

## <span id="page-29-0"></span>**Retrait d'un CD, DVD ou BD**

- **1.** Appuyez sur le bouton de dégagement **(1)** sur la façade de l'unité pour libérer le chargeur, puis tirez doucement le chargeur **(2)** hors de son emplacement.
- **2.** Retirez le disque **(3)** du chargeur en appuyant délicatement sur l'axe de rotation tout en extrayant le disque par ses bords. Tenez le disque par les bords et évitez de toucher la surface du disque.
- **REMARQUE :** Si le chargeur n'est pas entièrement accessible, inclinez légèrement le disque pendant son retrait.

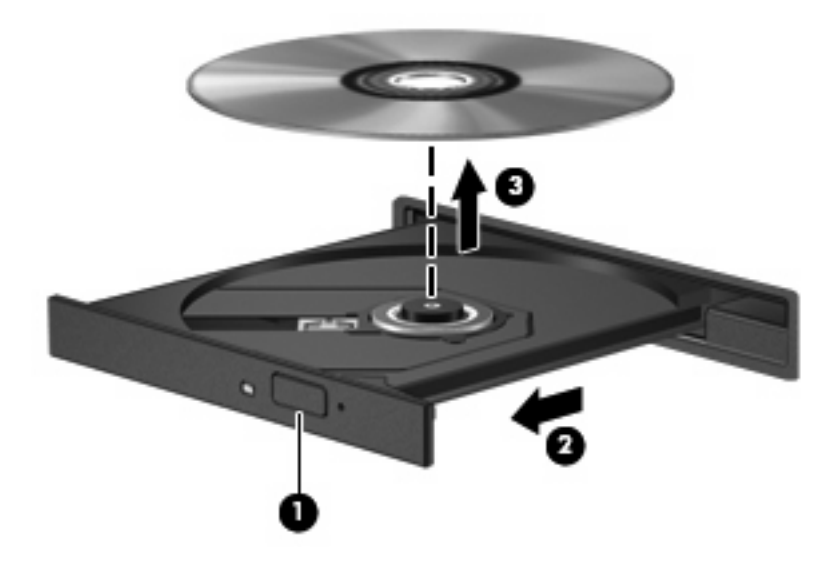

**3.** Fermez le chargeur et placez le disque dans un boîtier de protection.

# <span id="page-30-0"></span>**6 Webcam (certains modèles)**

Certains modèles incluent une webcam intégrée, incorporée dans la partie supérieure de l'écran de l'ordinateur. Avec le logiciel préinstallé, vous pouvez vous servir de la webcam pour prendre des photos, enregistrer une vidéo ou réaliser un enregistrement audio. Vous pouvez obtenir l'aperçu d'une photo, d'un enregistrement vidéo ou d'un enregistrement audio, puis l'enregistrer sur le disque dur de votre ordinateur.

Pour accéder à la webcam et au logiciel HP Webcam, sélectionnez **Démarrer > Tous les programmes > Webcam HP**.

Le logiciel de la webcam vous permet de bénéficier des fonctions suivantes :

- Vidéo : Enregistrement et lecture de vidéos.
- Audio : Enregistrement et lecture de fichiers audio.
- Flux vidéo : À utiliser avec des applications de messagerie instantanée prenant en charge les caméras UVC (Universal Video Class).
- Clichés : Prise de photos.

### <span id="page-31-0"></span>**Conseils sur la webcam**

Pour des performances optimales, observez les règles suivantes lorsque vous utilisez la webcam :

- Avant d'initier une conversation vidéo, vérifiez que vous disposez de la dernière version du programme de messagerie instantanée.
- Chaque fois que vous le pouvez, placez des sources lumineuses derrière la webcam et hors du champ de l'image.
- **EXARQUE :** Si vous rencontrez des problèmes pour afficher ou envoyer des fichiers multimédias à un utilisateur d'un autre réseau ou à l'extérieur de votre pare-feu de réseau, désactivez temporairement le pare-feu, exécutez la tâche souhaitée, puis réactivez le pare-feu. Pour résoudre définitivement le problème, reconfigurez le pare-feu de façon adéquate et redéfinissez les règles et les paramètres des autres systèmes de détection des intrusions. Pour plus d'informations, contactez votre administrateur réseau ou votre service informatique.

**REMARQUE :** Pour plus d'informations sur l'utilisation de la webcam, sélectionnez **Démarrer > Aide et support**.

### <span id="page-32-0"></span>**Réglages des propriétés de la webcam**

Vous pouvez régler les propriétés suivantes de la webcam :

- **Luminosité** : Contrôle la quantité de lumière incorporée dans l'image. Un réglage plus élevé de la luminosité crée une image plus claire, alors qu'un réglage plus faible assombrit l'image.
- **Contraste** : Contrôle la différence entre les zones claires et foncées d'une image. Un réglage plus élevé du contraste intensifie l'image, alors qu'un réglage plus faible conserve une plus grande quantité de la plage dynamique des informations originales de l'image mais rend l'image plus plate.
- **Teinte** : Contrôle l'aspect des couleurs permettant de les distinguer entre elles (l'aspect de rouge, vert ou bleu). La teinte est différente de la saturation, qui en mesure l'intensité.
- Saturation : Règle l'intensité des couleurs de l'image finale. Une valeur de saturation élevée crée une image plus nette, alors qu'une valeur moins élevée crée une image plus floue.
- Netteté : Règle la définition des bordures d'une image. Une valeur de netteté élevée crée une image bien définie, alors qu'une valeur moins élevée crée une image plus douce.
- Gamma : Règle le contraste qui affecte les gris de niveau intermédiaire ou les demi-tons d'une image. Le réglage du gamma d'une image permet de modifier les valeurs de luminosité de la plage intermédiaire de tons de gris sans altérer radicalement les ombres et les surbrillances. Un faible réglage du gamma noircit les gris et assombrit davantage les couleurs sombres.
- **Compensation de contre-jour** : Effectue une compensation lorsqu'un sujet pris à contre-jour risque d'être obscurci par un voile ou un détourage.
- **Mode nuit** : Effectue une compensation dans les environnements sombres.
- **Zoom (certains modèles)** : Règle le pourcentage de zoom pour la prise de photos ou l'enregistrement de vidéos.
- **Horizontal** ou **vertical** : Fait pivoter l'image horizontalement ou verticalement.
- **50 Hz** ou **60 Hz** : Règle la vitesse d'obturation pour obtenir un enregistrement vidéo sans papillotement.

Des profils prédéfinis personnalisables permettent de compenser les conditions d'éclairage suivantes : lumière incandescente, lumière fluorescente, lumière halogène, soleil, nuages, nuit.

# <span id="page-33-0"></span>**7 Dépannage**

Les sections suivantes décrivent plusieurs problèmes fréquemment rencontrés et les solutions à apporter.

### <span id="page-34-0"></span>**Le chargeur de disque optique ne s'ouvre pas et empêche le retrait d'un CD, DVD ou BD**

- **1.** Introduisez l'extrémité d'un trombone **(1)** dans le trou d'éjection situé sur la façade de l'unité.
- **2.** Appuyez doucement sur le trombone jusqu'à libérer le chargeur. Tirez ensuite sur le chargeur **(2)** jusqu'au bout.
- **3.** Retirez le disque **(3)** du chargeur en appuyant délicatement sur l'axe de rotation tout en extrayant le disque par ses bords. Tenez le disque par les bords et évitez de toucher la surface du disque.
- **REMARQUE :** Si le chargeur n'est pas entièrement accessible, inclinez légèrement le disque pendant son retrait.

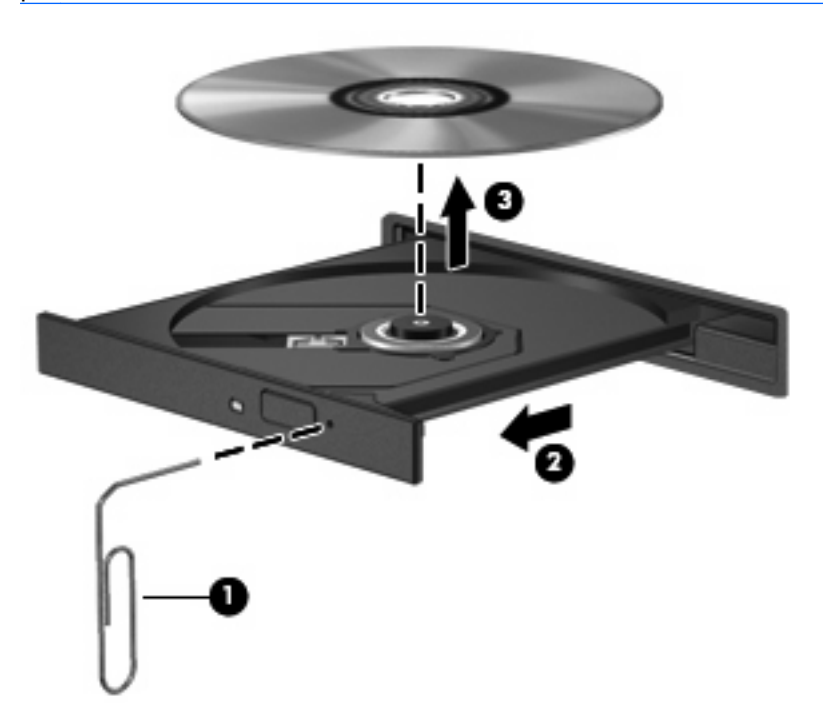

**4.** Fermez le chargeur et placez le disque dans un boîtier de protection.

### **L'ordinateur ne détecte pas l'unité optique**

Si Windows ne détecte pas un périphérique connecté, le pilote de ce dernier est peut-être manquant ou corrompu. Si vous pensez que le lecteur de DVD/CD-ROM n'est pas détecté, vérifiez que l'unité optique est répertoriée dans l'utilitaire Gestionnaire de périphériques.

- **1.** Retirez tout disque présent dans l'unité optique.
- **2.** Cliquez sur **Démarrer** et tapez gestionnaire de périphériques dans la zone **Rechercher**.

À mesure que vous tapez, les résultats de la recherche s'affichent dans le volet au-dessus de la zone.

- **3.** Dans le volet de résultats, cliquez sur **Gestionnaire de périphériques**. Si la fonction Contrôle du compte utilisateur vous y invite, cliquez sur **Continuer**.
- **4.** Dans la fenêtre Gestionnaire de périphériques, cliquez sur le signe plus (+) en regard de **Lecteurs de DVD/CD-ROM**, sauf si un signe moins (-) est déjà présent. Observez la liste des unités optiques.

Si le lecteur n'est pas dans la liste, installez (ou réinstallez) le pilote du périphérique en suivant les instructions de la rubrique "Un pilote de périphérique doit être réinstallé".

### <span id="page-36-0"></span>**Un disque n'est pas lu**

- Enregistrez votre travail et fermez toutes les applications avant de lire un CD, DVD ou BD.
- Fermez Internet avant de lire un CD, DVD ou BD.
- Vérifiez que le disque est correctement inséré.
- Assurez-vous que le disque est propre. Si nécessaire, nettoyez-le disque avec de l'eau filtrée et un linge non pelucheux. Partez du centre du disque pour aller vers l'extérieur.
- Vérifiez que le disque n'est pas rayé. En cas de rayure, utilisez un kit de réparation de disque optique, disponible dans de nombreuses boutiques d'appareils électroniques.
- Désactivez le mode veille avant la lecture du disque.

N'activez pas le mode veille ou veille prolongée pendant la lecture d'un disque. Si vous le faites, un message d'avertissement peut vous demander si vous souhaitez continuer l'opération. Si ce message s'affiche, cliquez sur **Non**. Une fois que vous aurez cliqué sur Non, il est possible que l'ordinateur se comporte de l'une ou l'autre des manières suivantes :

◦ La lecture peut reprendre.

 $-$  ou  $-$ 

- Il se peut que la fenêtre de lecture de l'application multimédia se ferme. Pour reprendre la lecture du disque, cliquez sur le bouton **Lecture** de votre programme multimédia afin de redémarrer le disque. Dans de rares cas, il peut être nécessaire de quitter le programme et de le redémarrer.
- Augmentez les ressources du système :

Éteignez les périphériques externes, tels qu'imprimantes et scanners. Déconnectez-les pour libérer d'importantes ressources système et améliorer les performances de la lecture.

Modifiez les propriétés de couleurs de l'ordinateur. L'œil humain peut difficilement détecter les différences de couleurs au-delà de 16 bits. Vous ne devriez donc pas remarquer de perte de couleur lors du visionnage de vos films si vous définissez les propriétés de couleurs du système en dessous de 16 bits, en procédant comme suit :

- **1.** Cliquez avec le bouton droit de la souris n'importe où sur le bureau (sauf sur une icône) et sélectionnez **Personnaliser > Paramètres d'affichage**.
- **2.** Définissez l'option **Couleurs** sur **Moyenne (16 bits)**.

## <span id="page-37-0"></span>**Un disque n'est pas lu automatiquement**

- **1.** Sélectionnez **Démarrer > Panneau de configuration > Lire des CD ou d'autres médias automatiquement**.
- **2.** Vérifiez que la case **Utiliser l'exécution automatique pour tous les médias et tous les périphériques** est cochée.
- **3.** Cliquez sur **Enregistrer**.

Désormais, les CD, DVD ou BD devraient démarrer automatiquement après leur insertion dans l'unité optique.

### <span id="page-38-0"></span>**Un film s'interrompt, saute ou est lu de manière imprévisible**

- Nettoyez le disque.
- Préservez les ressources système en essayant les suggestions suivantes :
	- Fermez Internet.
	- Modifiez les propriétés de couleurs du bureau :

1. Cliquez avec le bouton droit sur une zone vide du bureau de votre ordinateur et sélectionnez **Personnaliser > Paramètres d'affichage**.

2. Définissez l'option **Couleurs** sur **Moyenne (16 bits)**, si ce paramètre n'est pas déjà sélectionné.

◦ Débranchez les périphériques externes, tels que les imprimantes, scanners, appareils photo ou appareils de poche.

### <span id="page-39-0"></span>**Un film n'est pas visible sur un périphérique d'affichage externe**

- **1.** Si l'écran de l'ordinateur et le périphérique d'affichage externe sont tous les deux allumés, appuyez sur la touche fn+f4 une ou plusieurs fois pour basculer d'un affichage à l'autre.
- **2.** Configurez les paramètres du moniteur de sorte à utiliser en priorité le périphérique d'affichage externe :
	- **a.** Cliquez avec le bouton droit sur une zone vide du bureau de votre ordinateur et sélectionnez **Personnaliser > Paramètres d'affichage**.
	- **b.** Indiquez un affichage principal et un affichage secondaire.
	- **REMARQUE :** Lorsque les deux périphériques sont utilisés, l'image du DVD n'apparait pas sur l'affichage secondaire.

Pour plus d'informations sur une question multimédia non traitée dans ce guide, sélectionnez **Démarrer > Aide et support**.

### <span id="page-40-0"></span>**La gravure d'un disque ne démarre pas ou s'arrête avant la fin**

- Assurez-vous que tous les autres programmes sont fermés.
- Désactivez la veille et la veille prolongée.
- Vérifiez que vous utilisez un type de disque adapté à votre unité. Reportez-vous aux manuels de l'utilisateur pour en savoir plus sur les types de disque.
- Assurez-vous que le disque est correctement inséré.
- Sélectionnez une vitesse d'écriture moins élevée et réessayez.
- Si vous copiez un disque, enregistrez les informations du disque source sur votre disque dur avant d'essayer de graver son contenu sur un nouveau disque, puis effectuez la gravure à partir du disque dur.
- Réinstallez le pilote du périphérique de gravure situé dans la catégorie "Lecteurs de DVD/CD-ROM" du Gestionnaire de périphériques.

### <span id="page-41-0"></span>**Un pilote de périphérique doit être réinstallé**

- **1.** Retirez tout disque présent dans l'unité optique.
- **2.** Cliquez sur **Démarrer** et tapez gestionnaire de périphériques dans la zone **Rechercher**.

À mesure que vous tapez, les résultats de la recherche s'affichent dans le volet au-dessus de la zone.

- **3.** Dans le volet de résultats, cliquez sur **Gestionnaire de périphériques**. Si la fonction Contrôle du compte utilisateur vous y invite, cliquez sur **Continuer**.
- **4.** Dans la fenêtre Gestionnaire de périphériques, cliquez sur le signe plus (+) en regard du type de pilote que vous souhaitez désinstaller et réinstaller (par exemple, lecteur de CD-ROM/DVD-ROM, modem, etc.) sauf si un signe moins (-) est déjà présent.
- **5.** Cliquez sur un pilote de la liste, puis appuyez sur la touche suppr. Lorsque le système vous y invite, confirmez que vous souhaitez supprimer le pilote, mais ne redémarrez pas l'ordinateur.

Renouvelez l'opération pour tous les pilotes à supprimer.

- **6.** Dans la fenêtre Gestionnaire de périphériques, cliquez sur l'icône **Rechercher les modifications sur le matériel** dans la barre d'outils. Windows recherche sur votre système le matériel installé et installe les pilotes par défaut pour tous les éléments nécessitant des pilotes.
- **REMARQUE :** Si vous êtes invité à redémarrer l'ordinateur, enregistrez tous les fichiers ouverts, puis procédez au redémarrage.
- **7.** Ouvrez de nouveau le Gestionnaire de périphériques, si nécessaire, puis vérifiez que les pilotes apparaissent de nouveau dans la liste.
- **8.** Essayez d'utiliser votre périphérique.

Si la désinstallation et la réinstallation des pilotes par défaut ne corrigent pas le problème, il vous faudra peut-être mettre à jour vos pilotes en suivant la procédure de la section suivante.

#### **Obtention des derniers pilotes de périphériques HP**

Suivez l'une des procédures suivantes pour obtenir les derniers pilotes de périphériques HP.

Pour utiliser l'utilitaire Mises à jour de logiciels HP :

- **1.** Sélectionnez **Démarrer > Tous les programmes > HP > Mises à jour de logiciels HP**.
- **2.** Sur l'écran d'accueil HP, cliquez sur **Paramètres** et indiquez à quelle heure l'utilitaire doit rechercher des mises à jour de logiciels sur le Web.
- **3.** Cliquez sur **Suivant** pour immédiatement rechercher des mises à jour de logiciels HP.

Pour utiliser le site Web HP :

- **1.** Ouvrez le navigateur Internet, accédez à la page [http://www.hp.com/support,](http://www.hp.com/support) puis sélectionnez votre pays/région.
- **2.** Cliquez sur l'option Téléchargement de pilotes et de logiciels, puis entrez la référence du modèle de votre ordinateur dans le champ des produits.
- **3.** Appuyez sur la touche entrée, puis suivez les instructions à l'écran.

### <span id="page-42-0"></span>**Obtention des pilotes de périphériques Microsoft**

Vous pouvez obtenir les derniers pilotes de périphériques Windows en utilisant Microsoft® Update. Cette fonction de Windows peut être définie pour rechercher et installer automatiquement des mises à jour de pilotes, du système d'exploitation Windows et d'autres produits Microsoft.

Pour utiliser Microsoft Update :

- **1.** Ouvrez votre navigateur Internet et accédez à la page [http://www.microsoft.com.](http://www.microsoft.com) Cliquez sur **Sécurité et mises à jour**.
- **2.** Cliquez sur **Microsoft Update** pour obtenir les dernières mises à jour disponibles pour le système d'exploitation, les applications et le matériel de votre ordinateur.
- **3.** Suivez les instructions à l'écran pour installer Microsoft Update. Si la fonction Contrôle du compte utilisateur vous y invite, cliquez sur **Continuer**.
- **4.** Cliquez sur **Modifier les paramètres** et indiquez l'heure à laquelle Microsoft Update doit rechercher des mises à jour du système d'exploitation Windows et d'autres produits Microsoft.
- **5.** Si le système vous y invite, redémarrez votre ordinateur.

### <span id="page-43-0"></span>**Utilisation de SoftPaq Download Manager**

HP SoftPaq Download Manager (SDM) est un outil qui offre un accès rapide aux informations sur les SoftPaqs destinés aux ordinateurs professionnels HP sans avoir à en connaître le numéro. Cet outil facilite la recherche des SoftPaqs, ainsi que leur téléchargement et leur décompression.

SoftPaq Download Manager lit et télécharge, depuis le site FTP HP, un fichier de base de données publié contenant le modèle de l'ordinateur et les informations sur les SoftPaqs. SoftPaq Download Manager vous permet de spécifier un ou plusieurs modèles d'ordinateur afin de définir les SoftPaqs disponibles en téléchargement.

SoftPaq Download Manager recherche sur le site FTP HP les mises à jour disponibles pour la base de données et les logiciels. Si des mises à jour existent, elles sont téléchargées et appliquées automatiquement.

Pour télécharger les SoftPaqs :

- **1.** Cliquez sur **Démarrer > Tous les programmes > HP > HP SoftPaq Download Manager**.
- **2.** Lorsque vous lancez SoftPaq Download Manager pour la première fois, une fenêtre s'affiche vous demandant si vous souhaitez afficher uniquement les logiciels pour l'ordinateur que vous utilisez ou pour tous les modèles pris en charge. Sélectionnez **Afficher les logiciels pour tous les modèles pris en charge**. Si vous avez déjà utilisé HP SoftPaq Download Manager, passez à l'étape 3.
	- **a.** Sélectionnez votre système d'exploitation et votre langue sur la fenêtre Options de configuration. Les filtres limitent le nombre d'options qui s'affichent dans le volet Catalogue de produits. Par exemple, si seul Microsoft® Windows Vista® Professionnel est sélectionné comme système, le seul système d'exploitation qui s'affiche dans le Catalogue de produits est Windows Vista Professionnel.
	- **b.** Pour ajouter d'autres systèmes d'exploitation, modifiez les paramètres de filtre sur la fenêtre Options de configuration. Reportez-vous à l'aide du logiciel HP SoftPaq Download Manager pour plus d'informations.
- **3.** Dans le volet de gauche, cliquez sur le signe (+) pour développer la liste des modèles et sélectionnez le ou les modèles des produits à mettre à jour.
- **4.** Cliquez sur **Rechercher les SoftPaqs disponibles** pour télécharger la liste des SoftPaqs disponibles pour l'ordinateur sélectionné.
- **5.** Faites votre choix dans la liste des SoftPaqs disponibles, puis cliquez sur **Télécharger uniquement** si vous avez un grand nombre de SoftPaqs à télécharger. La durée du téléchargement dépend en effet du nombre de SoftPaqs sélectionnés et du débit de la connexion Internet.

Si vous avez un ou deux SoftPaqs à télécharger uniquement et disposez d'une connexion Internet haut débit, cliquez sur **Télécharger & Décompresser**.

**6.** Cliquez sur le fichier avec le bouton droit dans l'application SoftPaq Download Manager, puis cliquez sur **Installer le SoftPaq** pour installer le SoftPaq sur l'ordinateur.

## <span id="page-44-0"></span>**Index**

#### **A**

appareil photo conseils [28](#page-31-0) identification [2](#page-5-0) réglage des propriétés [29](#page-32-0) utilisation [27](#page-30-0) audio, connexion de périphériques externes [10](#page-13-0)

#### **B**

BD lecture [20](#page-23-0) retrait [26,](#page-29-0) [31](#page-34-0) bouton Muet [4](#page-7-0)

#### **C**

casque (sortie audio), prise [2](#page-5-0) casques [2](#page-5-0) CD copie [24](#page-27-0) gravure [25](#page-28-0) lecture [20](#page-23-0) retrait [26,](#page-29-0) [31](#page-34-0) codes de zone DVD [22](#page-25-0) composants multimédia, identification [2](#page-5-0) conseils, webcam [28](#page-31-0)

#### **D**

dépannage disque non lu [33](#page-36-0) gravure de disques [37](#page-40-0) pilotes de périphériques [38](#page-41-0) disque Blu-ray Disc (BD) [16,](#page-19-0) [17](#page-20-0) disque optique retrait [26](#page-29-0) utilisation [18](#page-21-0) droits d'auteur, avertissement [23](#page-26-0) DVD copie [24](#page-27-0)

gravure [25](#page-28-0) lecture [20](#page-23-0) modification des paramètres de zone [22](#page-25-0) retrait [26,](#page-29-0) [31](#page-34-0) DVD, paramètres de zone [22](#page-25-0)

#### **E**

écouteurs [2](#page-5-0) entrée audio (microphone), prise [2](#page-5-0) exécution automatique [21](#page-24-0)

#### **F**

fonctions audio [9](#page-12-0) fonctions audio, vérification [11](#page-14-0)

#### **H**

haut-parleurs [2](#page-5-0) HDMI configuration [14](#page-17-0) connexion [14](#page-17-0)

#### **L**

logiciels multimédia accès [7](#page-10-0) installation [8](#page-11-0)

#### **M**

microphone, interne [2](#page-5-0) microphone interne, identification [2](#page-5-0) moniteur, connexion [13](#page-16-0) moniteur externe, port [13](#page-16-0) Muet, bouton [4](#page-7-0) Muet, identification du bouton [3](#page-6-0)

**P**

périphériques audio externes, connexion [10](#page-13-0)

périphériques haute définition, connexion [14](#page-17-0) pilotes de périphérique pilotes HP [38](#page-41-0) pilotes Microsoft [39](#page-42-0) pilotes de périphériques réinstallation [38](#page-41-0) port HDMI [14](#page-17-0) ports HDMI [14](#page-17-0) moniteur externe [13](#page-16-0) prises entrée audio (microphone) [2](#page-5-0) sortie audio (casque) [2](#page-5-0) problèmes, résolution [30](#page-33-0) projecteur, connexion [13](#page-16-0)

#### **R**

résolution des problèmes chargeur de disque optique [31](#page-34-0) détection de l'unité optique [31](#page-34-0) Exécution automatique [34](#page-37-0) lecture d'un film [35](#page-38-0) moniteur externe [36](#page-39-0) pilotes de périphériques HP [38](#page-41-0) pilotes de périphériques Microsoft [39](#page-42-0) téléchargement d'un SoftPaq [40](#page-43-0)

#### **S**

SoftPaqs, téléchargement [40](#page-43-0) sortie audio (casque), prise [2](#page-5-0)

#### **U**

unité Blu-ray ROM LightScribe DVD±RW SuperMulti double couche [17](#page-20-0)

unité de CD [16](#page-19-0) unité de DVD [16](#page-19-0) unité optique [16](#page-19-0) unités DVD-ROM [17](#page-20-0) optiques [16](#page-19-0) unité DVD±RW SuperMulti LightScribe double couche [17](#page-20-0)

#### **V**

vidéo, utilisation [12](#page-15-0) volume, bouton Muet [4](#page-7-0) volume, identification de la zone de défilement [3](#page-6-0) volume, réglage [4](#page-7-0) volume, zone de réglage du volume [4](#page-7-0)

#### **W**

webcam conseils [28](#page-31-0) identification [2](#page-5-0) réglage des propriétés [29](#page-32-0) utilisation [27](#page-30-0)